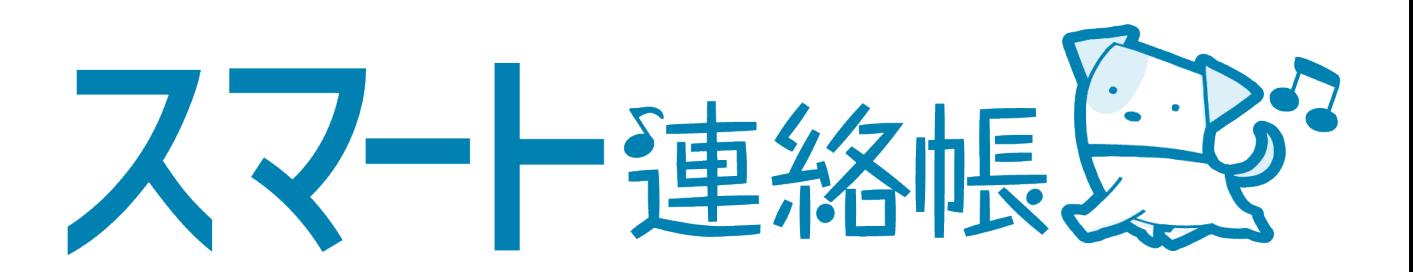

# 保護者様向け 登録手順、操作方法マニュアル

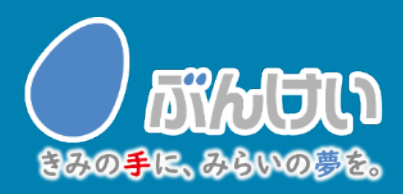

ver.2.5

# 会員登録・初回ログイン

## まずお手元にご用意いただくもの

- ・PC、スマートフォン、タブレットのいずれか ※フィーチャーフォンには対応しておりません。
- ・学校から配布された登録用の名簿カード
- ・保護者メールアドレス 登録用の招待メールを送るため「smart-renrakucho@bunkei.co.jp」からの メールの受信を許可してください。※ハイフン(-)です。

## ① スマート連絡帳のログインページへアクセスします。

<動作可能なブラウザ> Google Chrome / Microsoft Edge /Safari │◯ ※Internet Explorerには対応しておりません。

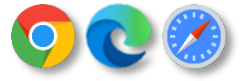

※本サービスの利用中に要する通信料は、保護者様のご負担となります。予めご了承下さい。

配布された登録用紙

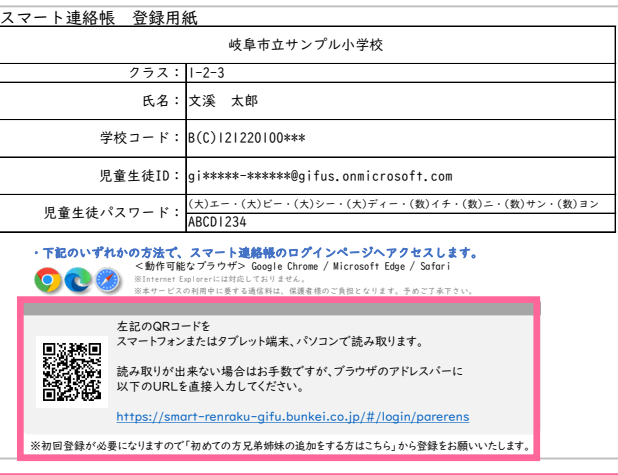

学校から配布されている 「スマート連絡帳 登録用紙」に 記載されているログインを 上記の<動作可能なブラウザ>で アクセスします。

記載されているURLは、 QRコードを読み取っていただくと、 簡単にアクセスすることができます。

以下の説明では参考画面がスマートフォンですが、 タブレット、PCの方も手順は同様です。

② 「初めての方/兄弟姉妹を追加する方はこちら」をタッチします。

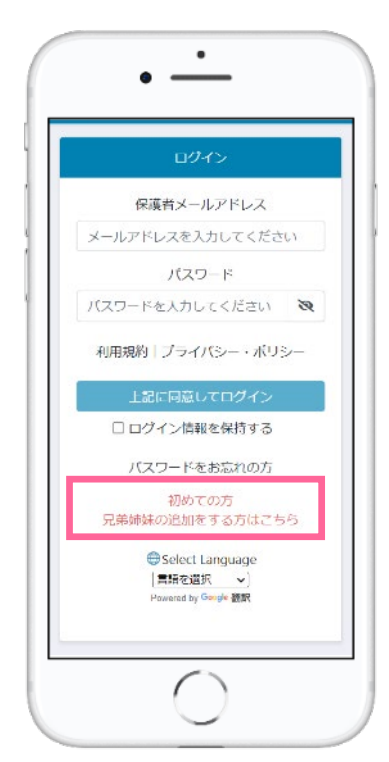

スマート連絡帳のご利用には、保護者 様の登録が必要です。 なお、児童生徒1名に対して最大2名ま で、保護者を登録可能です。

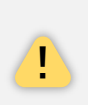

ご利用にあたっては、本規約・プラ イバシーポリシーの内容について、 十分ご理解いただき、ご同意の上で ご利用いただくようお願いします。

### ③ 「スマート連絡帳 登録用紙」に記載されている「学校コード」 「児童生徒ID 」「児童生徒パスワード」を入力し、「決定」ボタン をタッチします。

配布された登録用紙

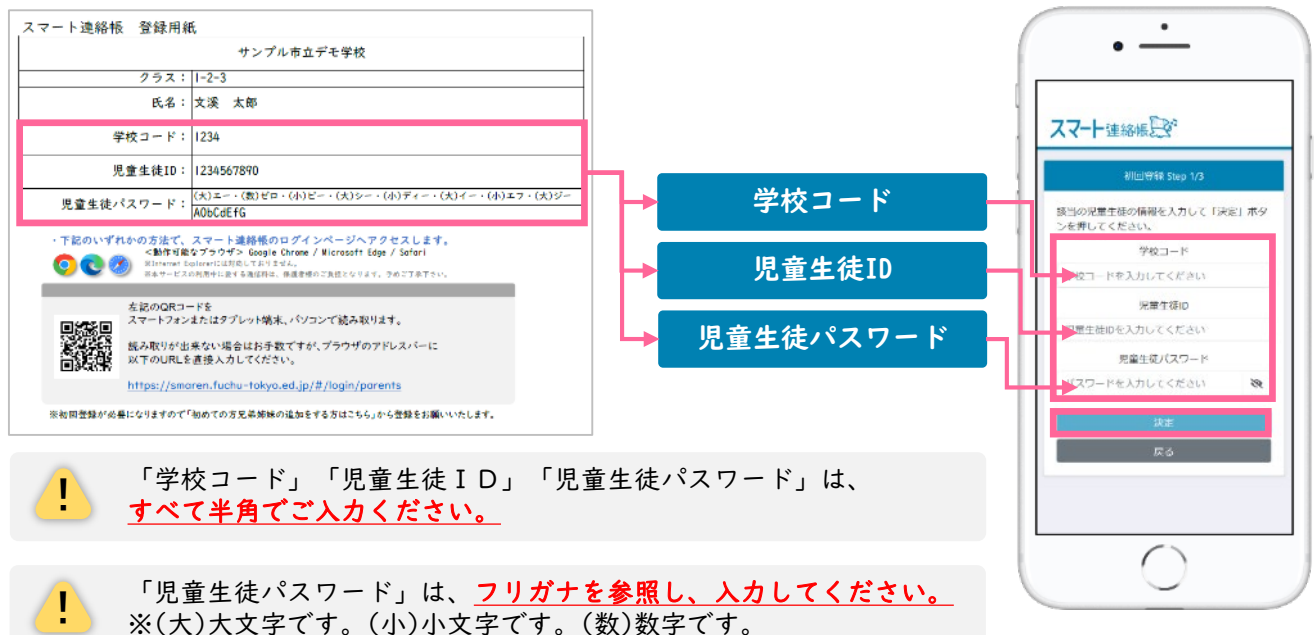

④ お子様が在籍されている「学校名、学年・組・出席番号」が表示さ れます。間違いがないことを確認したら、「保護者メールアドレ ス」と「確認のためもう一度入力」を入力し、「送信する」をタッ チします。

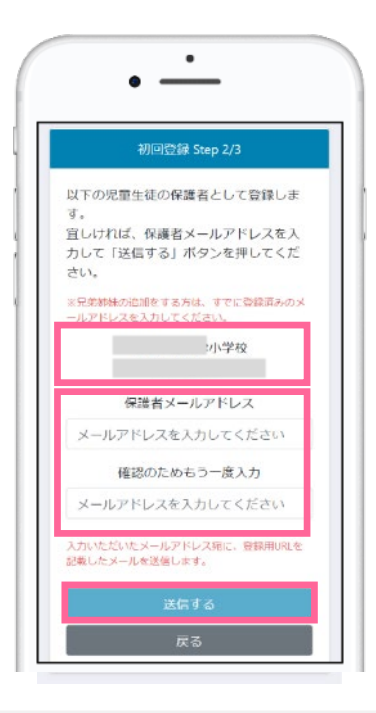

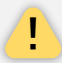

「学校名、学年・組・出席番号」の<mark>表示内容に誤りがある場合は、</mark><br>**「戻る」**ボタンをタッチして、再度ご入力内容をご確認ください。

⑤ 入力したメールアドレス(手順④で登録した「保護者メールアドレ ス」)宛に、登録用URLが記載されたメールが届きます。メールに 記載のURLにアクセスし、「保護者パスワード」「確認のためも う一度入力」 を入力し、「上記に同意して登録」をタッチすると、 登録完了となります。

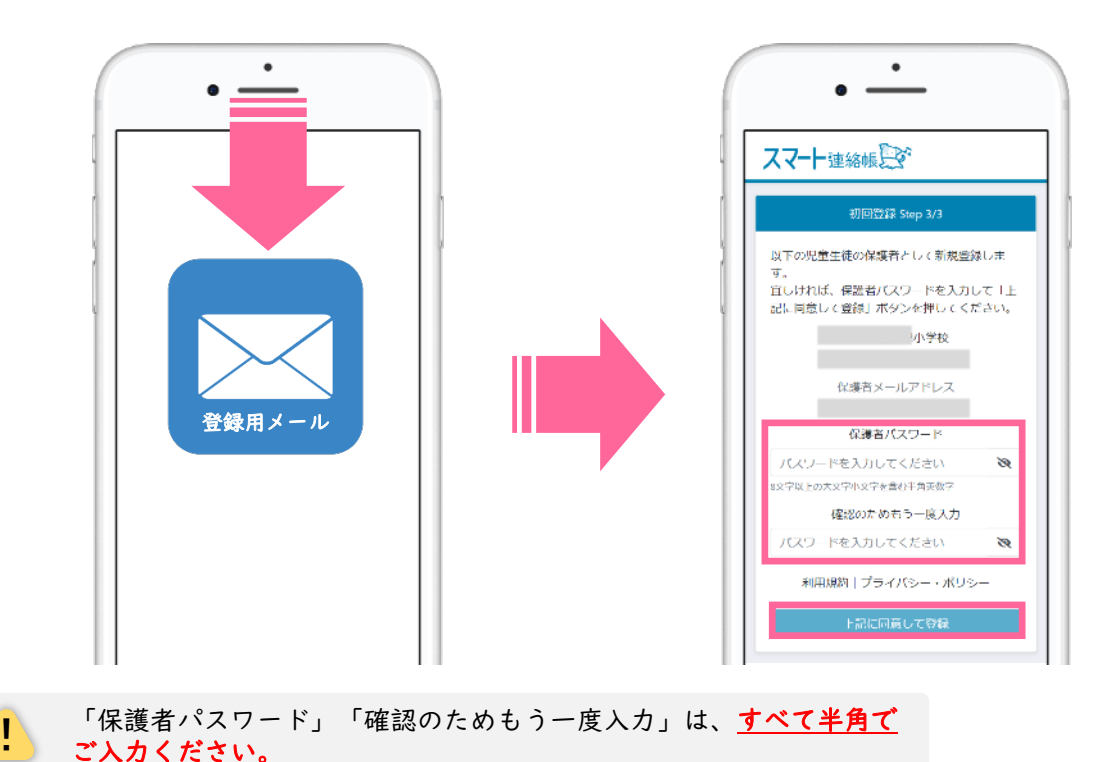

## 登録用メールが届かない場合は、以下の内容を確認してみてください。

#### ■ 迷惑メールフォルダやゴミ箱に振り分けられていませんか?

お使いのメールサービスによっては、アドレス帳に登録のないメールアドレスや。見慣れないドメ イン(メールアドレスの@より後ろの部分)を、迷惑メールとして判定し、迷惑メールフォルダやゴ ミ箱に自動で振り分けている場合がありますので、迷惑メールフォルダや、ゴミ箱を確認してみて ください。

#### ■ 受信拒否設定を行っていませんか?

ドメイン指定受信を設定している場合は、「@fuchu-tokyo.ed.jp」を受信許可にして、再度手順② から順に、お試しください。

#### ■ URL付きメールの受信拒否を設定していませんか?

URL付きメールの受信を拒否している場合は、許可する設定に変更して、再度手順②から順に、 お試しください。

#### ■ 登録したメールアドレスの入力を間違えていませんか?

すべて半角で入力しているか、 前後に余分なスペースなどが含まれていないかをご確認ください。 記号や@マークが全角になっている場合があります。再度手順②から登録を行なってみてください。 ⑥ 登録が完了しましたら、「保護者メールアドレス」と、4ページの手 順⑤で登録した「保護者パスワード」でログインすることができる ことを確認してください。

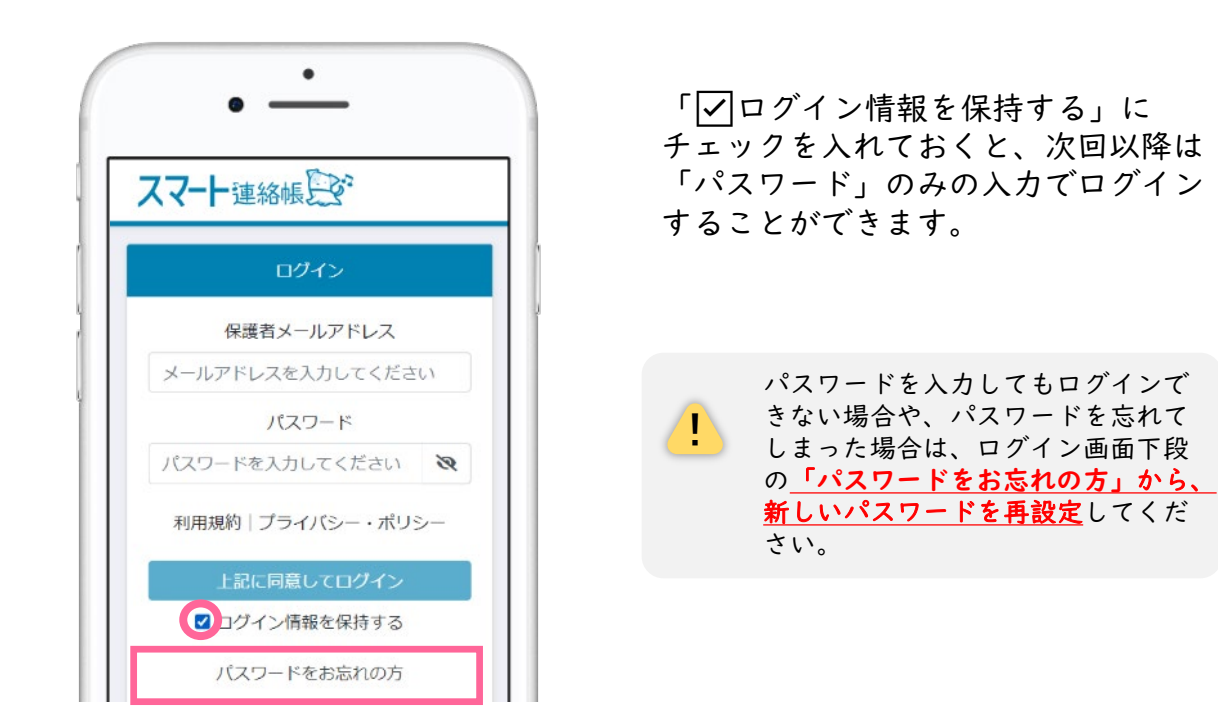

### 兄弟姉妹がいる家庭の場合は、以下の方法で登録・切替することができます。

- 以下の点に注意して、手順の②~⑤と同じ手順で登録を進めてください。 手順4で登録する「保護者メールアドレス」は、1人目で登録済みのものを必ず入力してください。 手順⑤で登録する「保護者パスワード」は、1人目で登録済みのものを必ず入力してください。
- 兄弟姉妹を切り替える方法です。 スマート連絡帳にログイン後、画面上部の 小学校  $\mathbb{O}$   $\mathbb{X}$  $\bullet$ 3年1組1番 アイコンをクリックすると、登録されている お子様がアイコン下部に表示されます。 確認したいお子様をタッチすることで、 小学校 画面を切り替えることができます。 3年1組1番 日表示 週表示 小学校 1年1組1番 3 5. 4 6 эī 水曜 木曜 月曜 火曜 金曜 土曜 日曜 検温連絡 未 出欠席連絡

## 便利な設定例

●スマート連絡帳をホーム画面やブックマークなどに追加いただくと、 ログイン画面がすぐに開くため便利にお使いいただけます。

## スマートフォン・タブレットの場合

iOS(Safari)例 ※バージョンによって設定方法が異なります。

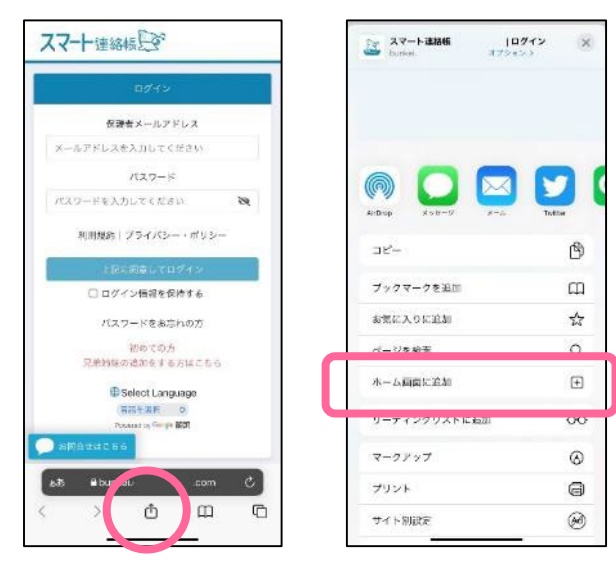

Safari下部の (追加・共有・保存) ボタンをタッチします。

メニューの中から、 「ホーム画面に追加」をタッチして、

名前を付けて、ホーム画面に追加します。

Android(Chrome)例 ※バージョンによって設定方法が異なります。

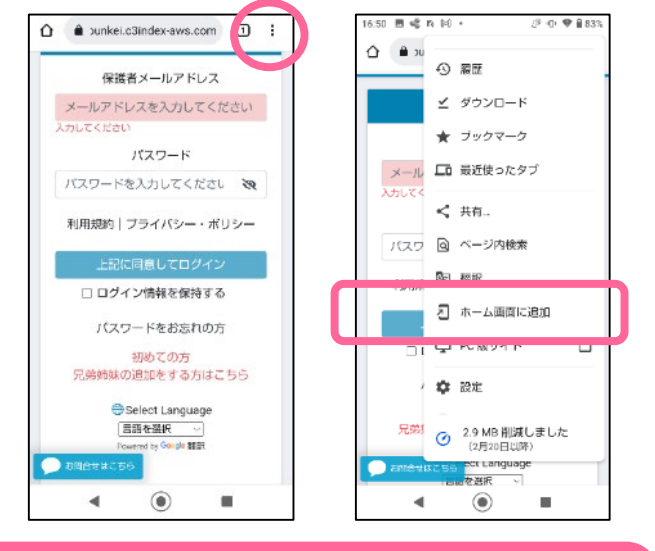

## パソコンの場合

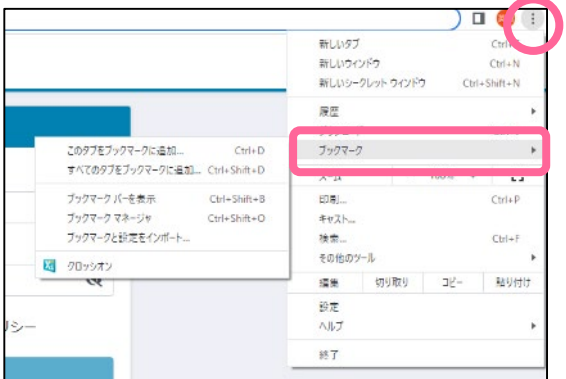

Chorome上部の <sup>[1</sup>] (縦三点リーダー) ボタンをタッチします。

メニューの中から、 「ホーム画面に追加」をタッチして、

名前を付けて、ホーム画面に追加し ます。

ブラウザの「︙」より、ブック マークに登録します。

デスクトップを右クリックし、 新規作成からショートカットを 作成していただいても、便利に ご利用いただけます。

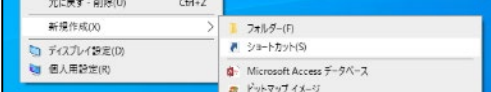

ミス 定(※兄弟姉妹ごとの設定は不要)

● 設定にて、パスワードを変更する。

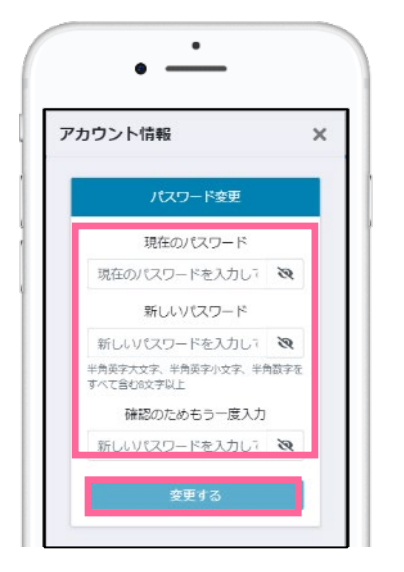

- 三→ | \* | メニュー「設定」
	- ① 設定>「パスワードの変更」をタッチ します。
	- ② 「現在のパスワード」と「新しいパス ワード」「確認のためもう一度入力」 を入力し、「変更する」をタッチする と変更完了です。

● メールアドレスを変更する。

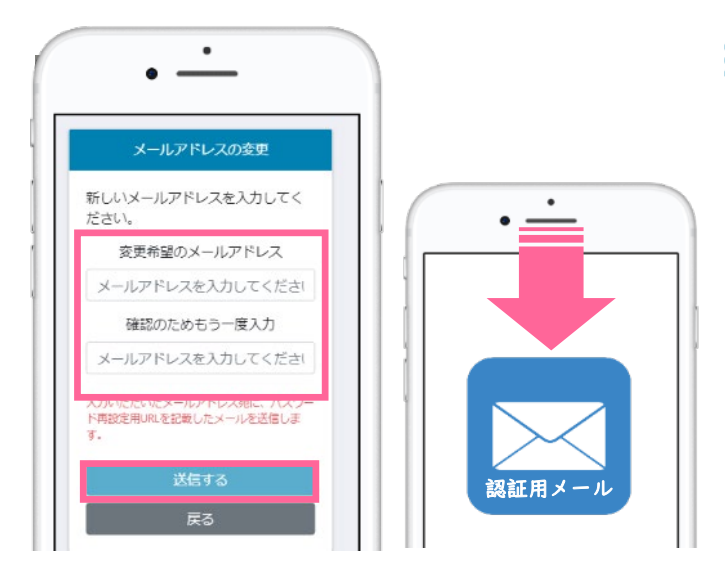

メールの通知設定を変更する。

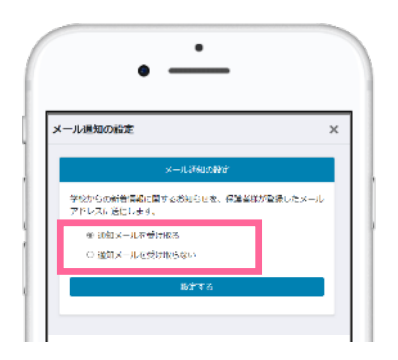

- 三→ メニュー「設定」
	- ① 設定>「メールアドレスの変更」を タッチします。
	- ② 「変更希望のメールアドレス」と 「確認のためもう一度入力」を入力 し、「送信する」をタッチします。
	- ③ 入力されたメールアドレス宛に、認 証用のメールが送信されます。
	- ④ メールに記載されたURLをクリッ クして認証すると、メールアドレス の変更が完了となります。
- 三→ メニュー「設定」
	- ① 設定>「メール通知の設定」をタッ チします。
	- ② 学校からの新着情報(欠席の連絡に 対する返信や、連絡など)に関する お知らせの通知のON/OFFが設 定できます。

※機能ごとに設定の変更はできません。

# 体調管理(出欠席)機能

① 出欠席を連絡する場合(出欠席連絡が済んでいる場合の変更・取消も同手順)

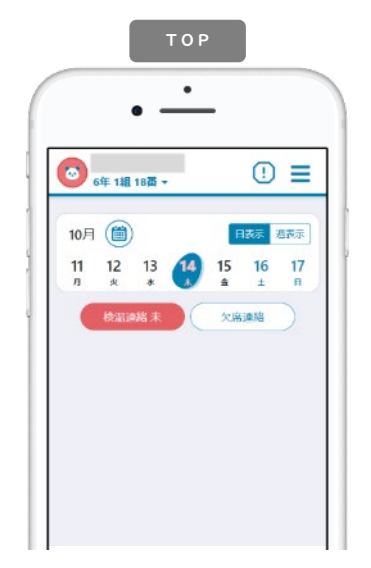

学校が設定する受付時間内 (※1)にTOPページにある **( \*\*\*\* ) を選択する。** または、メニュー「体調管 理」→「出欠席」から日付 を選択する。

(※1)学校の指定時間までのご連絡 にご協力お願いいたします。

出欠席連絡  $\bullet$ 欠席連絡 日時 ● 10月14日 (木) ▶ 建别 欠席 最引き 遅刻 28 その他 02 #019

「日付」「種別」「理由」 を選択します。当てはまら ない場合は「備考」に入力 します。当日以降の登録も 1日単位に行うことができ ますが、過去にさかのぼっ ての登録はしないでくださ い。

出欠席連絡  $\bullet$ 欠席連絡  $\overline{\mathbf{x}}$ (10月14日 (木) ▶ 日時 欠席 神別 理由  $1015$ 備考 学校より 10月14日 (木) 15:58 確認しました。

学校が確認すると下段部分 に「確認しました。」など メッセージが表示されます。 これ以降は変更・取消がで きませんので、必要な場合 は、学校へ直接連絡してく ださい。

### ② 過去の出欠席の連絡結果を一覧で確認する場合

!

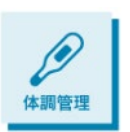

メニューから「体調管理」を選択します。左右の三角で月の表示を変更できま す。月単位での表の中で、日付を選択すると、その日の詳細画面を確認するこ とができます。先生が確認済みの場合は取消や修正はできませんが、先生から の返信などを見返すことができます。

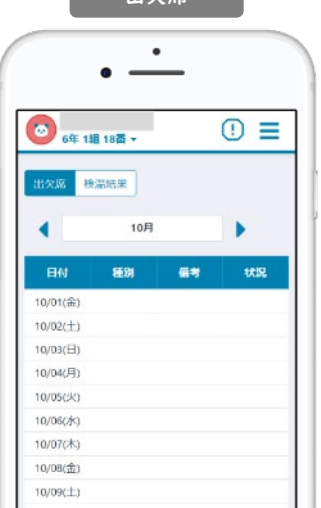

│ 中々度 │

これまで登録した出欠席の情報を確認することができます。ま た当日以降の出欠席連絡を事前に登録・変更・取消することが できます。「状況」では学校の確認状態を見ることができます。

> この一覧で確認できる、出欠席の情報はあくまで保護者様 がスマート連絡帳上で送信された情報であり、学校で管理 している出席簿などと一致しない場合がございます。送信 履歴としてご利用下さい。

# 体調管理(検温)機能

① 検温結果を連絡する場合(検温連絡が済んでいる場合の変更・取消も同手順)

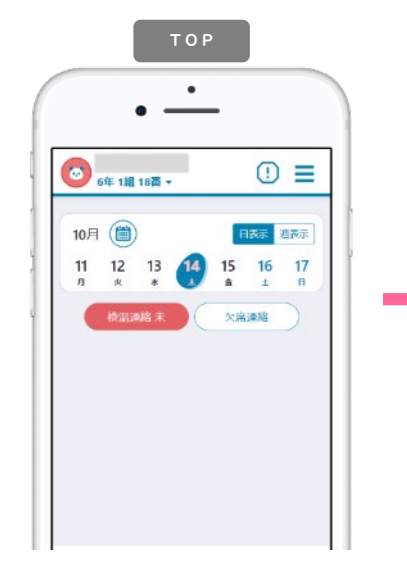

学校が設定する受付時間内 (※1)にTOPページにある ■ ● を選択する。 または、メニュー「体調管 理」→「検温結果」から日 付を選択します。

にご協力お願いいたします。

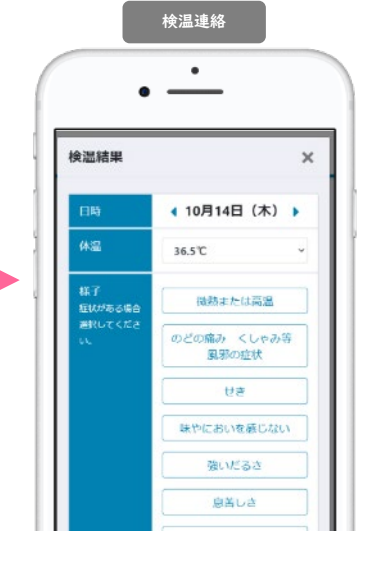

(※ I)学校の指定時間までのご連絡 なっても過去分を入力でき い。 「日時」「体温」を選択し、 症状がある場合は「様子」 を選択するか「その他症 状」に入力します。学校が お休みの日も原則毎日入力 ください。入力をお忘れに るようになっています。

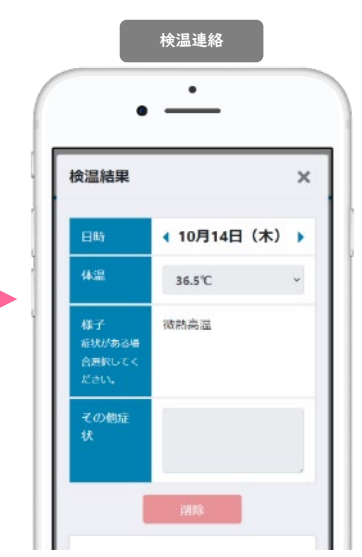

学校が確認すると下段部分 に「確認しました。」など メッセージが表示されます。 これ以降は変更・取消がで きないので、必要な場合は、 学校へ直接連絡してくださ

② 過去の検温の連絡結果を一覧で確認する場合

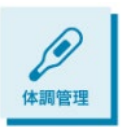

メニューから「体調管理」を選択します。左右の三角で月の表示を変更できま す。月単位での表の中で、日付を選択すると、その日の詳細画面を確認するこ とができます。先生が確認済みの場合は取消や修正はできませんが、先生から の返信などを見返すことができます。

検温結果

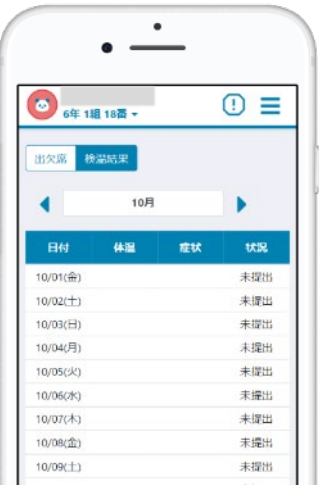

これまで登録した検温結果を確認することができます。具体的 な症状があった日付には赤く色が付きます。「状況」では学校 の確認状態を見ることができます。

スマート連絡帳は校内すべての先生が出欠席連絡・検温連絡 ■ の内容を確認できます。 センシティブな情報を連絡する場 合にはご注意ください。

※Google Chromeは、Google LLCの商標または登録商標です。※Microsoft Edgeは、米国Microsoft Corporationの米国お よびその他の国における商標または登録商標です。※Safariは、米国Apple Inc.の米国およびその他の国における商標ま たは登録商標です。※QRコードは、株式会社デンソーウェーブの登録商標です。※製品の仕様、画面、デザイン、その他 本マニュアルに記載された内容は、改良のため予告なく変更することがあります。※本マニュアル記載の内容、画像等の 無断転載を禁じます。

# メール通知(検温連絡)機能

学校側より、検温を未提出の保護者様に対して通知メールを送信する場合がございます。 その場合、保護者様の設定で通知メールを受ける/受けないを変更できます。

<mark>!</mark> 学校側の設定で指定された(曜日)(時刻)で自動送信にな<br><u>!</u> ります。あしからずご了承ください。

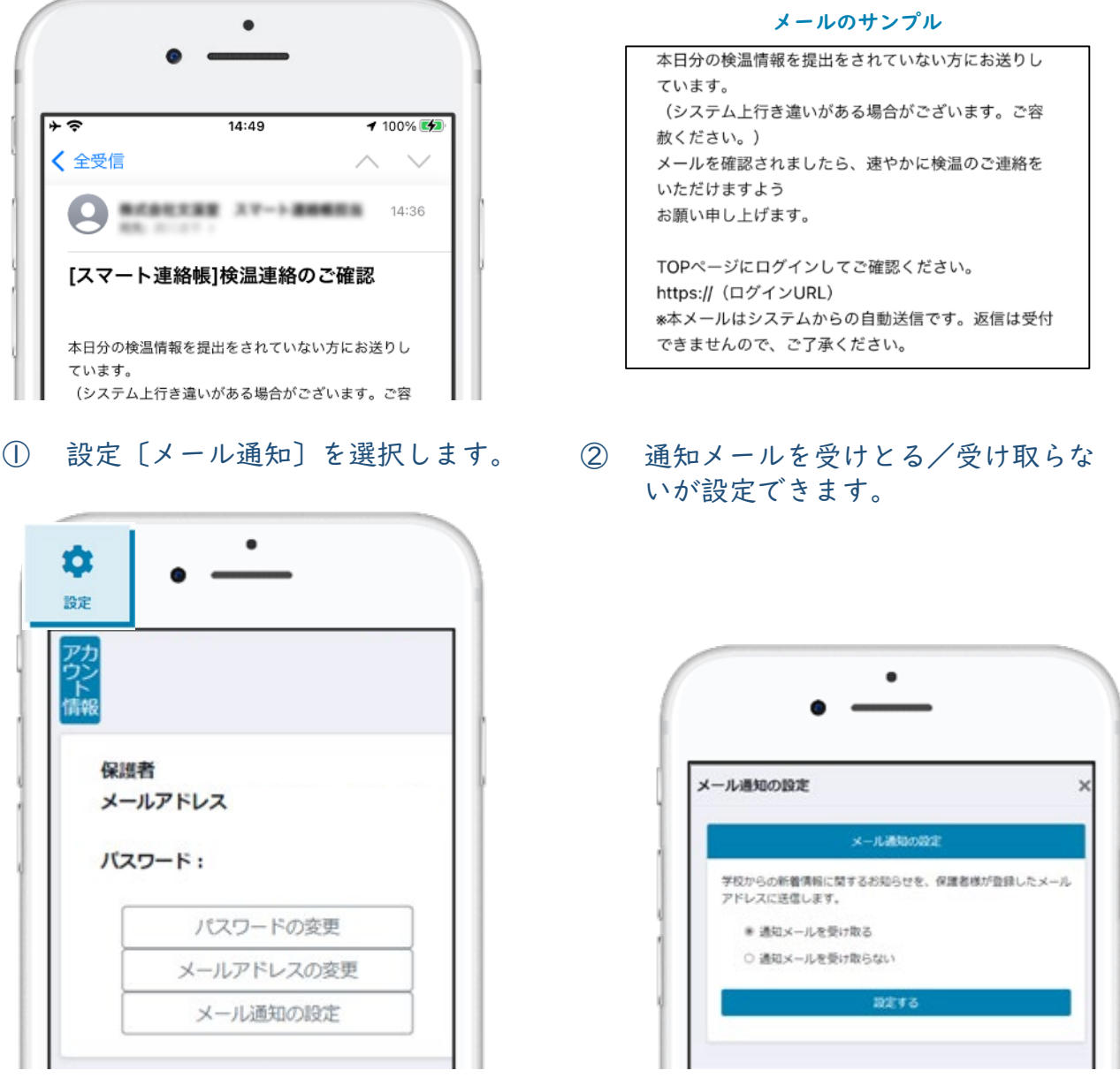

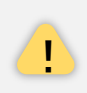

通知を受け取らないに設定すると、スマート連絡帳からの通知をすべて受け取り <mark>!</mark> ません。学校からの連絡の通知や、学校からの出欠席連絡の返信時の通知が必要<br>- な場合は受け取るを設定してください。

## 連絡機能

### ① 連絡を受け取る

学校から送信された連絡は、TOPページまたは、メニューの「連絡」より確認できます。

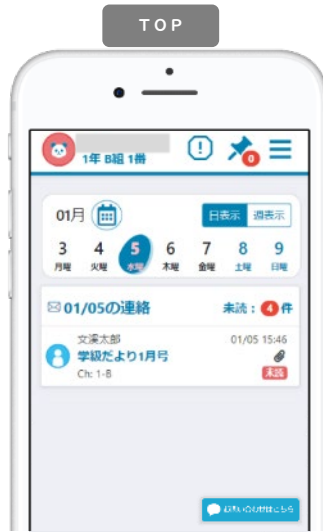

TOPページ

「日表示」…選択中の日に送信された連絡が 表示されます。

「週表示」…1週間の中で送信された連絡が 表示されます。

連絡をクリックすると連絡詳細画面が表示さ れます。

「未読:●件」…未読件数を表示しています。 クリックすると、未読一覧が表示されます。

#### ② 連絡の詳細

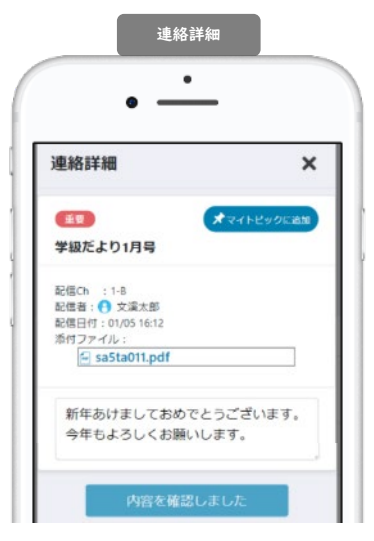

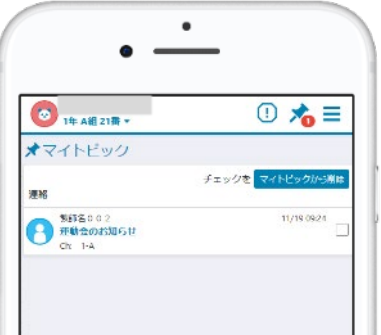

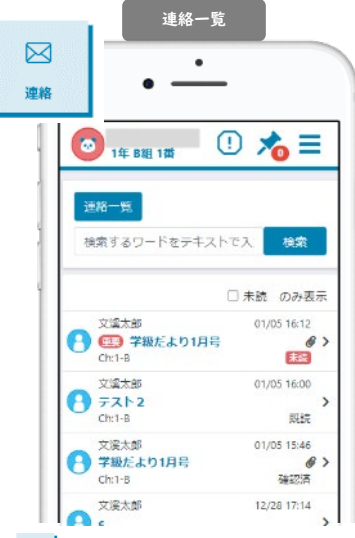

三→ | △ | メニュー「連絡」

連絡一覧が配信日付順に表示されます。 「検索」…フリーワードによる検索を行 うことができます。

「未読のみ表示」…未確認の連絡のみ表 示することができます。

連絡をクリックすると連絡詳細画面が表 示されます。

連絡の詳細を確認できます。 件名 …重要な連絡には件名に 重要 アイコンがつきます。 配信Ch …配信先のチャンネルが表示されます。 配信者 …送信した先生名が表示されます。 配信日付…送信した日時が表示されます。 添付ファイル…データがある場合は、クリックで開きます。

<mark>!</mark> 添付ファイルは使用される端末によって、開き方や保存の仕<br>■ 方は異なります。各端末の操作方法をご確認ください。

…連絡の詳細を開くと既読状態になります。

内容を確認には、確認ボタンが 設置されています。クリックで確認したこと が、配信者に通知されます。

#### ★マイトピックに追加

重要な連絡や、見返したい連絡について、 オマイトピック するとマイトピックに登録されます。

登録されたマイトピックはTOPページ 入● より確認できます。 登録を解除するには、解除したい連絡にチェックをつけ、 マイトピックがら削除 をクリックしてください。

# アンケート機能

### ① アンケートを受け取る

学校から送信されたアンケートは、TOPページまたは、メニューの「アンケート」より確認 できます。

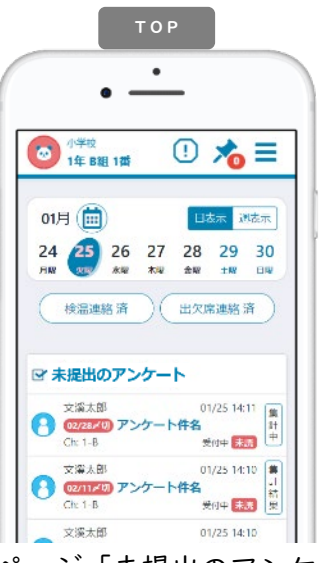

TOPページ「未提出のアンケート」 回答を行っていないアンケートがある場合は TOPページに常に表示されます。 クリックするとアンケート詳細画面が表示さ れます。 「02/28〆切」…アンケートの回答期限の設定

がある場合は表示されます。期限を過ぎても 「受付中」であれば回答できます。

「集計結果」…アンケートの結果を見ること ができます。

<mark>!</mark> 「集計中」「-」の場合は、集計結果を閲覧<br>▪ することはできません。

② アンケートの詳細

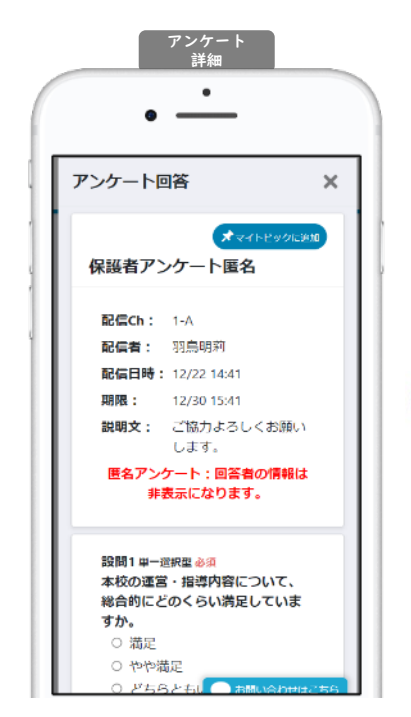

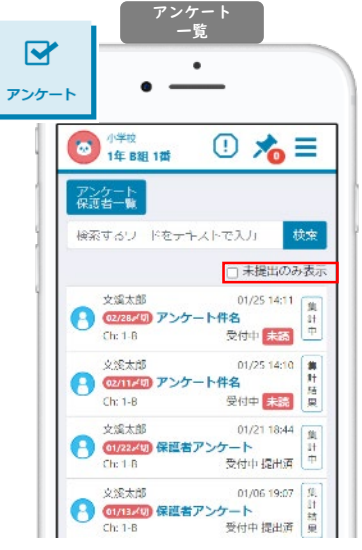

→ メニュー「アンケート」 アンケート一覧が回答期日順に表示され ます。 「検索」…フリーワードによる検索を行

うことができます。

「未提出のみ表示」…未提出のアンケー トのみ表示することができます。 アンケートをクリックするとアンケート 詳細画面が表示されます。

アンケートの詳細を確認できます。 件名 …アンケートの件名が表示されます。 配信Ch …配信先のチャンネルが表示されます。 配信者 …送信した先生名が表示されます。 配信日付…送信した日時が表示されます。 期限 …期限の設定がある場合は、日時が表示されます。 匿名設定…匿名設定のあるアンケートの場合は、以下のよう に表示され、回答のみが送信できます。

★マイトピックに追加

重要なアンケートや、後日回答したいアンケートなど、 【オマハピック』なクリックするとマイトピックに登録されます。

匿名アンケート:回答者の情報は

非表示になります。

登録されたマイトピックはTOPページ 入へ より確認できま す。 登録を解除するには、解除したいアンケートにチェックをつけ、 マイトピックが時にをクリックしてください。

# アンケート機能

③ アンケートに回答する

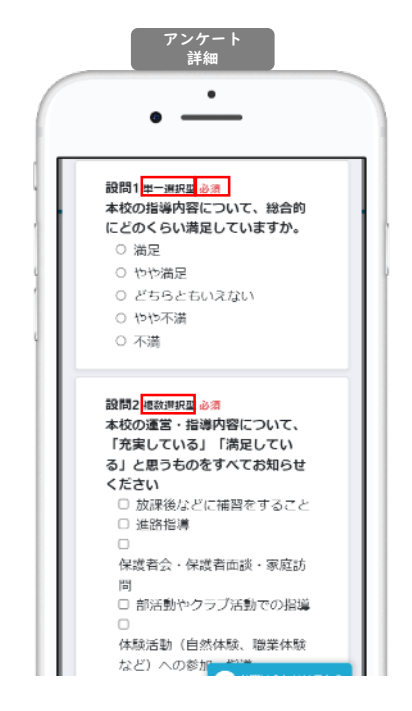

設問の右隣にアンケートの形式が記載されます。

単一選択型

選択肢の中から1つのみ選択します。

#### 複数選択型

選択肢の中から当てはまる選択肢をすべて選択します。 選択を解除するためには、再度解除したい選択肢を選 択します。

#### 記述式

自由形式で文字を入力します。

必須と表示がある設問は、回答が必須になります。 未入力のままアンケートを送信することはできません。

#### ④ アンケートの集計結果・回答結果を確認する

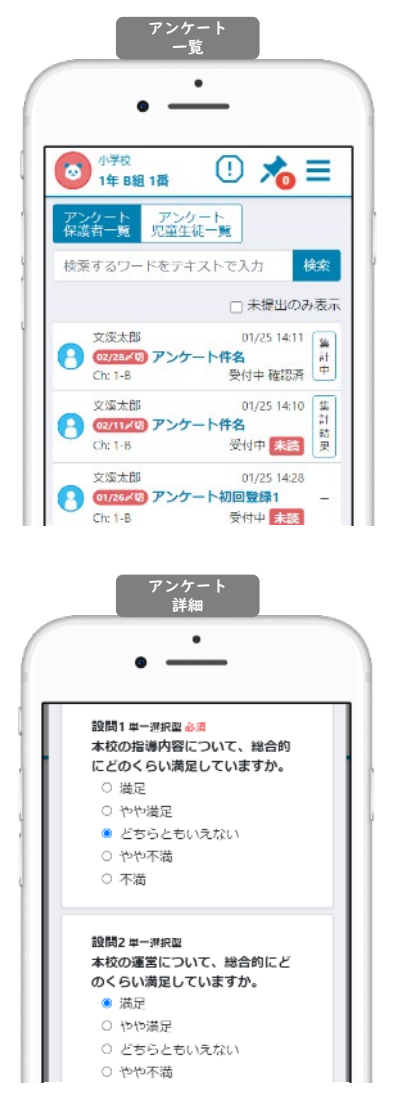

学校側が集計結果を共有する設定をしていれば、設定 に応じて集計結果を閲覧できます。その場合アンケー トに以下の文言が表示されます。

集計結果の共有:回答者も集計結果を閲覧できます。(集計結果には回答者情報は含まれません。)

ボタン名が「集計結果」の場合 回答前や「締切」前からでも集計結果を閲覧できます。

ボタン名が「集計中」の場合 学校側が「締切」後に、「集計結果」ボタンに変わり 集計結果を閲覧できます。

いずれの場合も自身が回答しているかどうかは集計結 果の閲覧には関与しません。

ボタン名が「-(ハイフン)」の場合 共有設定がされていないことを示しています。

回答済みのアンケートを開くと、自身が回答した内容 を確認することができます。

アンケートが「受付中」となっている場合は、回答内 容を変更して再度送信することができます。逆に「締 切」となっている場合は、回答を変更することはでき ません。

# 便利な運用:ホーム画面の登録方法

●スマート連絡帳をホーム画面やブックマークなどに追加いただくと、 ログイン画面がすぐに開くため便利にお使いいただけます。

スマートフォン・タブレットの場合

iOS例 バージョンによって多少異なります。

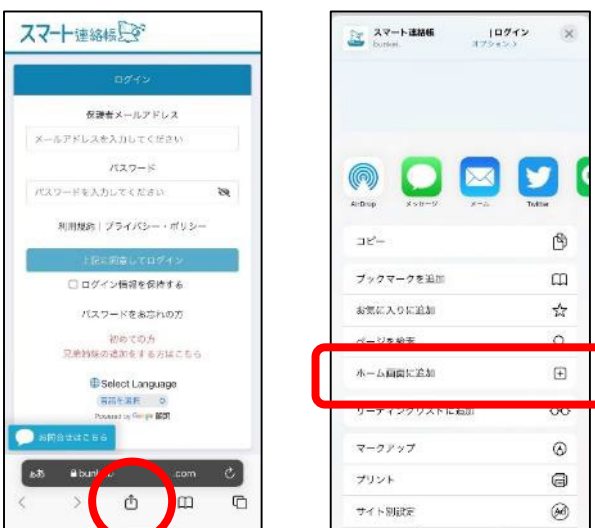

iOSのブラウザ 下部の (追加・共有・保存)ボタンを クリックします。

メニューの中から、 「ホーム画面に追加」を選択し、

名前を付けて、ホーム画面に追加します。

Android(Chrome)例バージョンによって多少異なります。

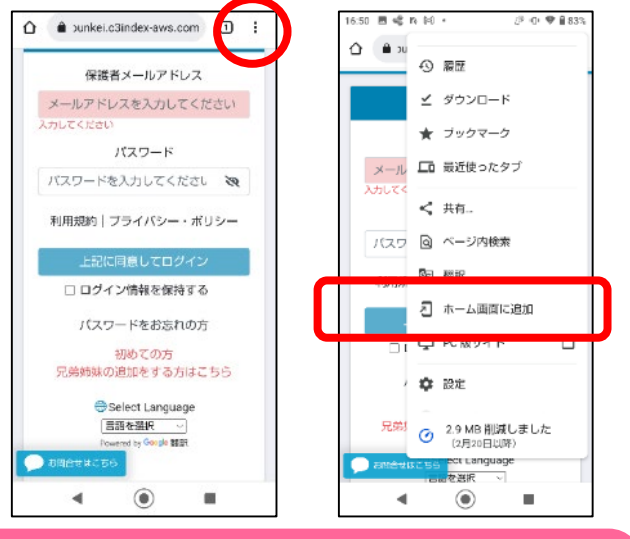

## パソコンの場合

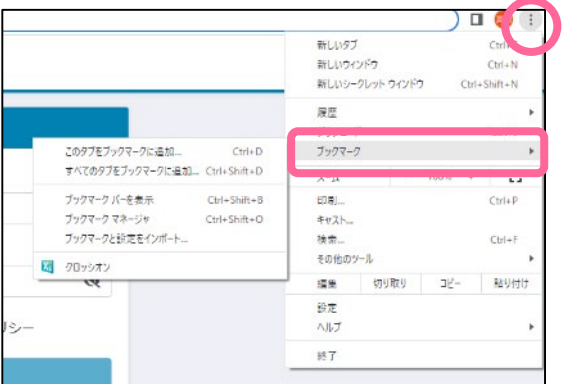

Androidのブラウザ 上部の (縦三点リーダー)ボタンを クリッ合→ます。

メニューの中から、 「ホーム画面に追加」を選択し、

名前を付けて、ホーム画面に追加します。

ブラウザの「︙」より、ブック マークに登録します。

デスクトップを右クリックし、 新規作成からショートカットを 作成していただいても、便利に ご利用いただけます。

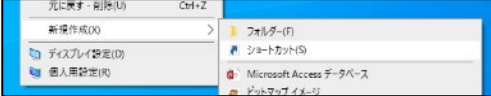

① 設定にて、パスワードを変更する。

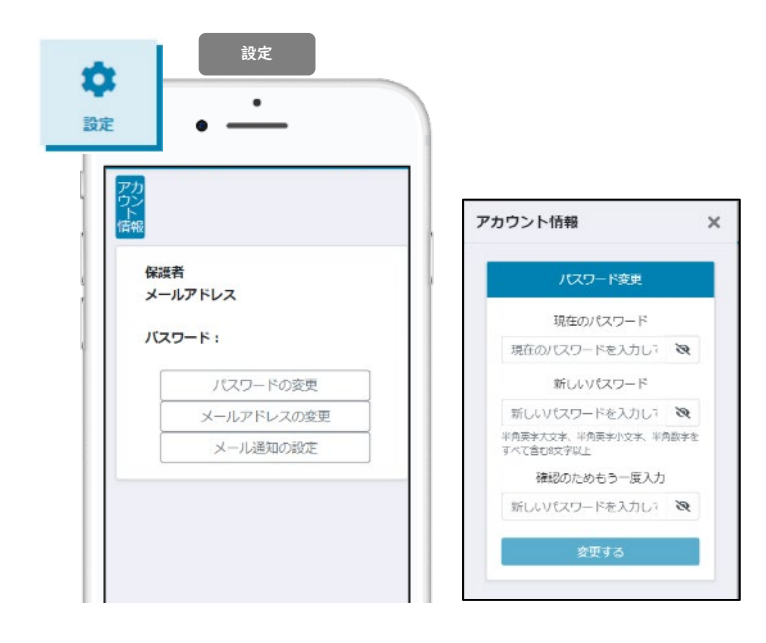

■→ ☆ メニュー「設定」

設定>「パスワードの変更」をクリック。

現在のパスワードと 新しいパスワードを入力し、

「変更する」をクリックで変更完了です。

#### ② メールアドレスを変更する。

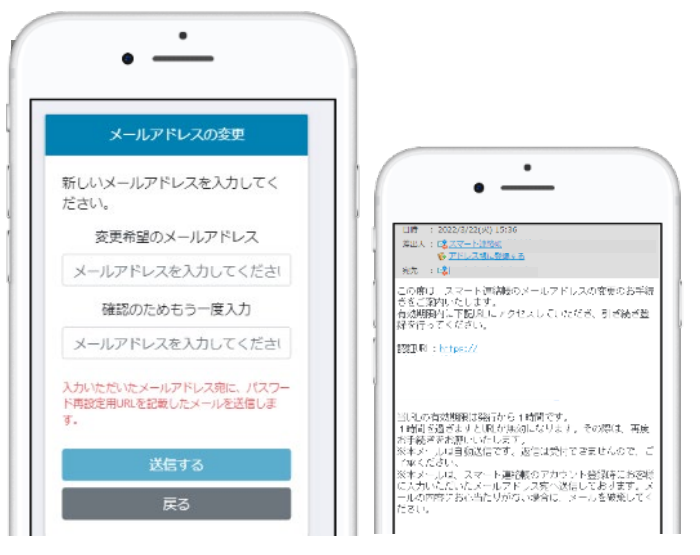

設定>「メールアドレスの変更」をクリッ ク。

変更希望のメールアドレスを入力し、 「送信する」ボタンを押してください。

入力されたメールアドレス宛に、 認証用のURLが送信されます。

URLをクリックして認証すると メールアドレスの変更が完了となります。

③ メール通知の設定を変更する。

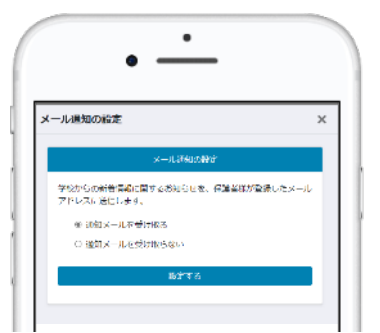

設定>「メール通知の設定」をクリック。

学校からの新着情報(出欠席の連絡の返 信)に関するお知らせの通知のON/OF Fが設定できます。